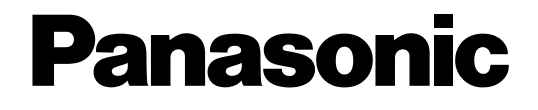

# **Manuel d'utilisation**

## Caméra CCTV Couleur No. de modèle WV-CP500/G WV-CP504E

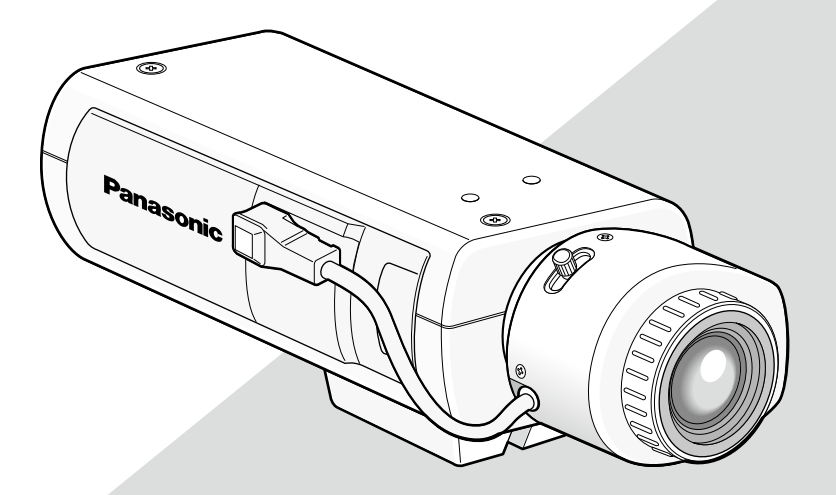

L'illustration représente le modèle WV-CP500/G. Objectif: Option

Avant toute tentative de raccordement ou d'utilisation de ce produit, veuillez lire attentivement les présentes instructions et conserver ce manuel en perspective d'une utilisation future.

Le numéro de modèle est abrégé dans certaines descriptions dans le présent manuel.

## À propos des manuels d'utilisateur

Le manuel d'utilisation de la caméra vidéo se compose de 2 ensembles de manuels: le présent manuel d'utilisation (PDF) et le guide d'installation.

Ce document explique la façon de configurer les paramétrages de la caméra vidéo.

Pour obtenir de plus amples informations sur la façon d'installer la caméra vidéo, se référer au guide d'installation.

Adobe<sup>®</sup> Reader<sup>®</sup> est nécessaire pour pouvoir lire un fichier PDF. Lorsque le programme Adobe® Reader<sup>®</sup> n'est pas installé sur l'ordinateur personnel, télécharger la version la plus récente de Adobe® Reader® à partir du site Internet Adobe et l'installer.

### Marques commerciales et marques déposées

Adobe et Reader sont soit des marques déposées soit des marques commerciales de la firme Adobe Systems Incorporated aux États-Unis d'Amérique et/ou dans d'autres pays.

## **Table des matières**

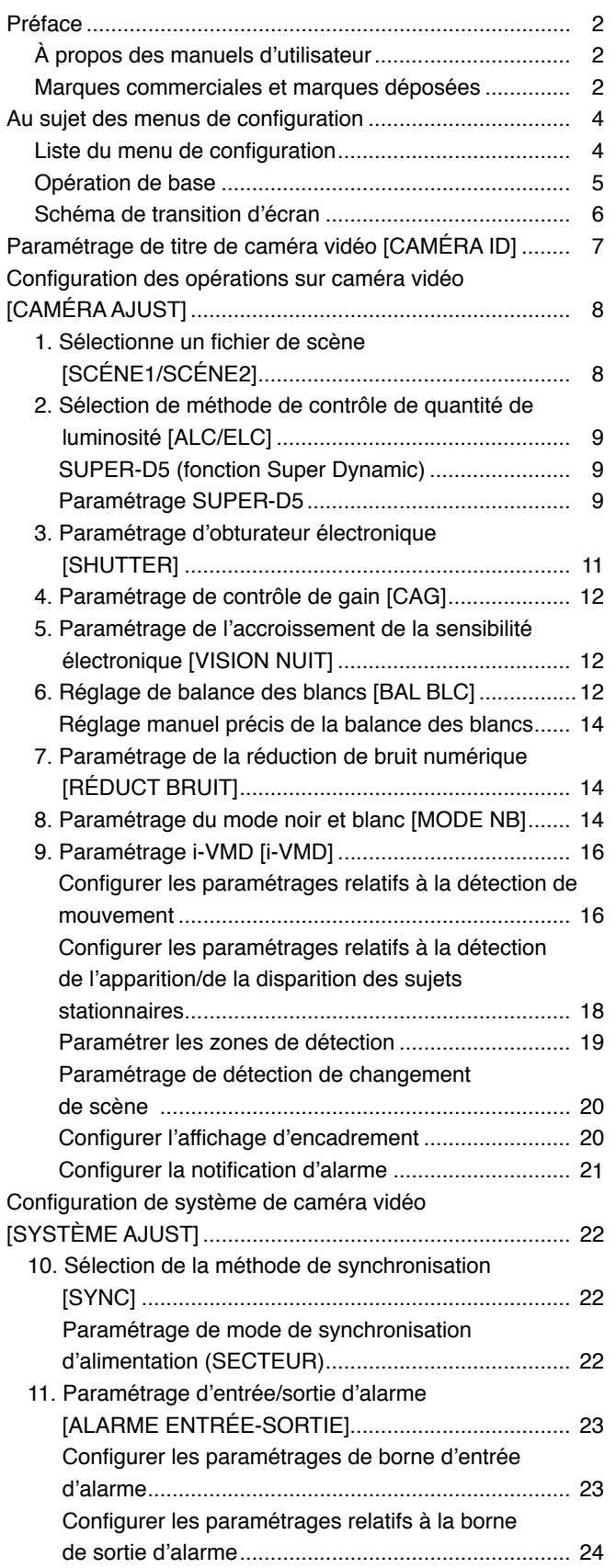

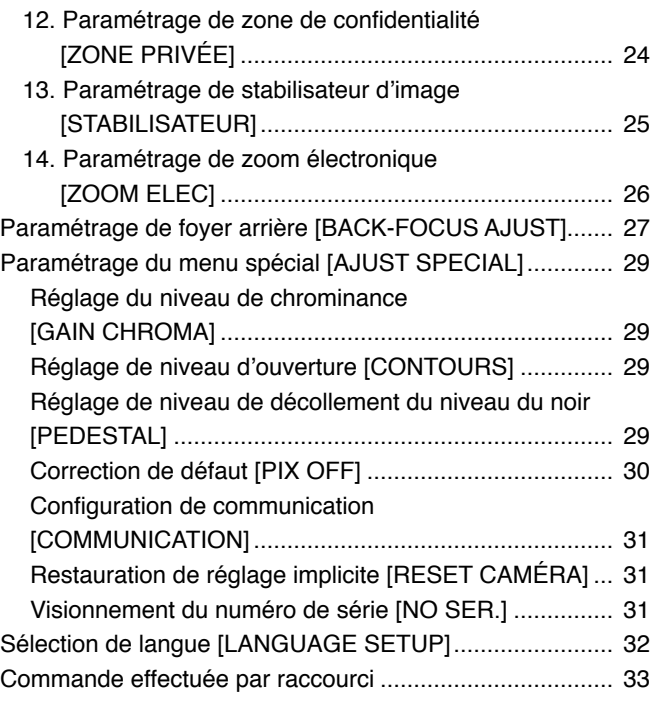

L'exécution de chaque rubrique de paramétrage dans le menu de configuration doit être faite à l'avance pour pouvoir utiliser cet appareil. Exécuter les paramétrages de chaque rubrique en fonction des conditions présentées par le secteur d'observation de la caméra vidéo.

Ce qui suit est un exemple de procédure de configuration lorsque le paramètre LANGUAGE est réglé sur FRANÇAIS.

## Liste du menu de configuration

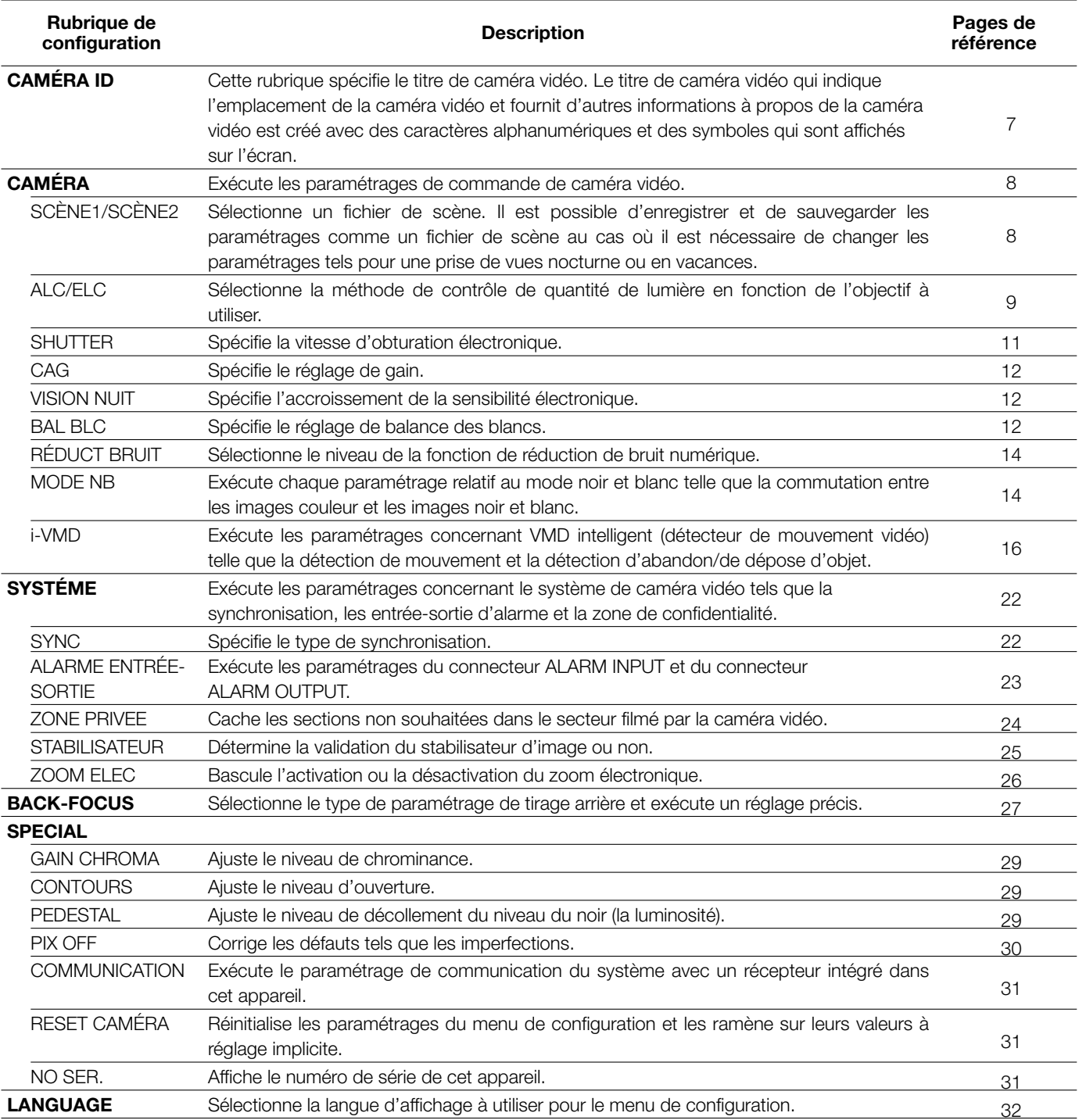

### Opération de base

Les descriptions suivantes expliquent comment utiliser fondamentalement le menu de configuration.

Les opérations dans le menu de configuration sont exécutées avec les boutons de commande après le rappel du menu de configuration sur l'écran du moniteur vidéo connecté. Pour obtenir de plus amples informations sur les boutons de commande, se référer au guide d'installation.

Les opérations faites dans le menu de configuration peuvent également être exécutées par l'intermédiaire du contrôleur de système (en option).

#### Vue d'écran 1

Maintenir le bouton de paramétrage enfoncé pendant environ 2 secondes pour rappeler à l'écran le menu de configuration.

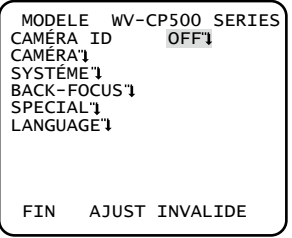

#### Vue d'écran 2

Le mode de configuration change sur "VALIDE" et le menu de configuration est disponible au paramétrage.

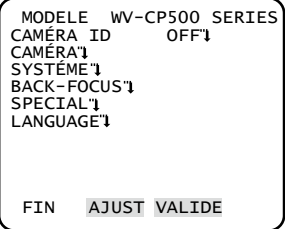

#### Vue d'écran 3

Ceci fait apparaître le menu de configuration sélectionné sur l'écran du moniteur vidéo.

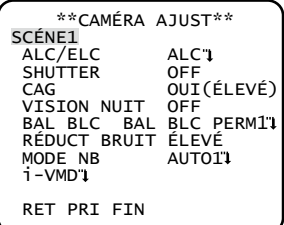

#### Remarque:

• Pour éviter toute erreur de commande erronée, l'indication "INVALIDE" du mode de configuration est toujours affichée si la page d'accueil du menu de configuration est affichée alors qu'une image de caméra vidéo est affichée.

 Pour exécuter les paramétrages dans le menu de configuration, changer le mode de configuration sur "VALIDE".

 • Le curseur est mis en surbrillance inversée.

#### Étape 1

Appuyer sur le bouton de déplacement vers le haut ou le bouton de déplacement vers le bas pour déplacer le curseur jusqu'à la position "FIN".

#### Étape 2

Appuyer sur le bouton droit pour déplacer le curseur sur "AJUST" et appuyer sur le bouton de paramétrage pour changer de mode de configuration de "INVALIDE" à "VALIDE".

#### Étape 3

Déplacer le curseur jusqu'à la rubrique à paramétrer et appuyer sur le bouton de paramétrage.

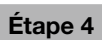

Exécuter les paramétrages de chaque rubrique.

- • Sélection de la rubrique de paramétrage: Appuyer sur le bouton de déplacement vers le haut ou le bouton de déplacement vers le bas pour déplacer le curseur.
- Modification des paramétrages: Appuyer sur le bouton de déplacement vers la droite ou le bouton de déplacement vers la gauche.
- • Affichage d'écran de configuration avancée: Appuyer sur le bouton de paramétrage lorsque """> est associé à la rubrique de paramétrage ciblée.
- • Retour à l'écran de configuration précédent:
- Amener le curseur sur "RET" et appuyer sur le bouton de paramétrage.
- • Retour en haut de l'écran: Amener le curseur sur "PRI" (TOP) et appuyer sur le bouton de paramétrage.

#### Étape 5

Pour retourner à l'écran d'image de caméra vidéo, déplacer le curseur jusqu'à "FIN" (END) et appuyer sur le bouton de paramétrage.

### Schéma de transition d'écran

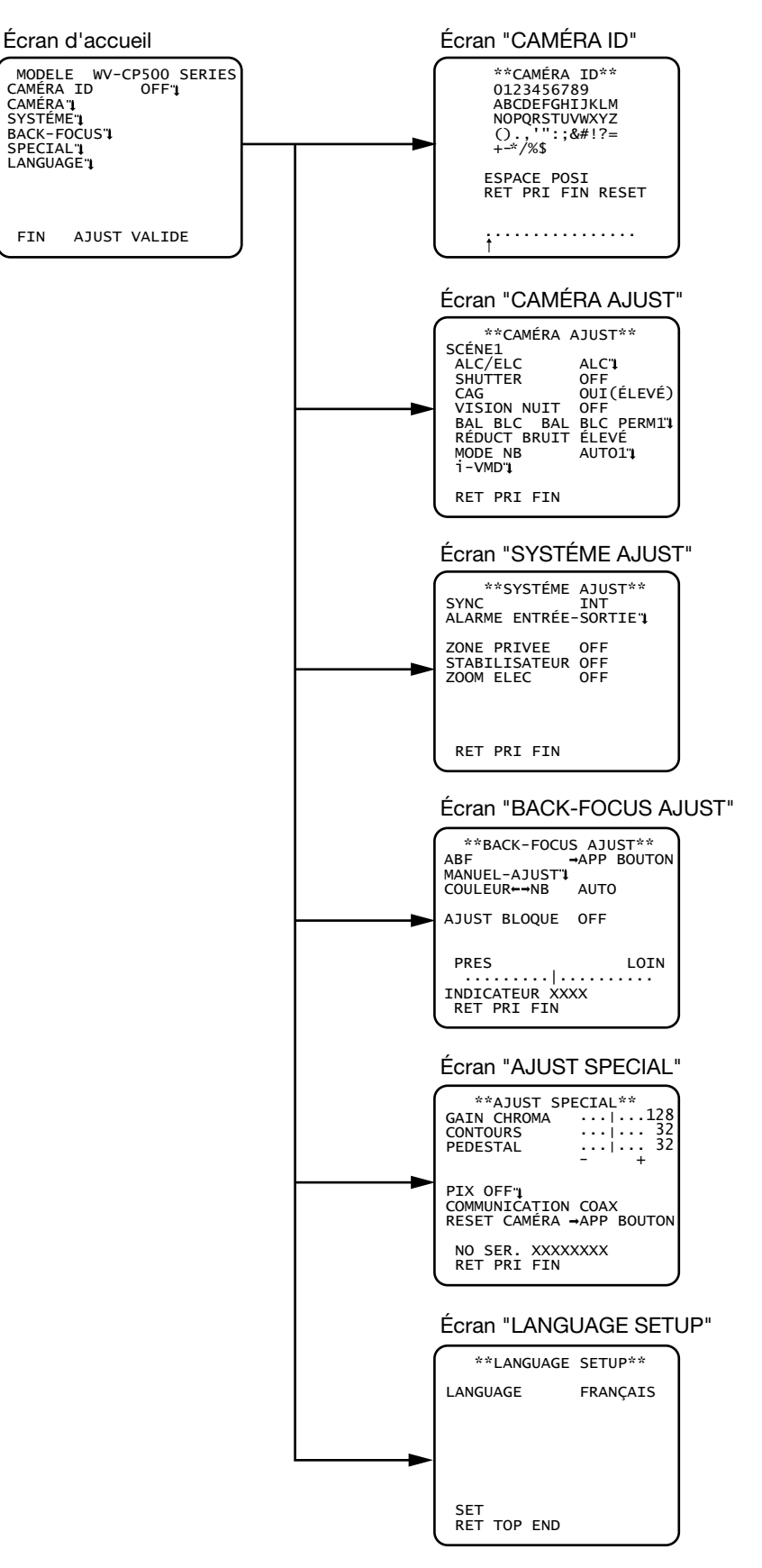

# **Paramétrage de titre de caméra vidéo [CAMÉRA ID]**

Cette rubrique spécifie le titre de caméra vidéo. Le titre de caméra vidéo qui indique l'emplacement de la caméra vidéo et fournit d'autres informations à propos de la caméra vidéo est créé avec des caractères alphanumériques et des symboles qui sont affichés sur l'écran. Le titre de caméra vidéo est nommé à l'aide de 16 caractères. Suivre la procédure indiquée ci-dessous pour spécifier le tête de caméra vidéo.

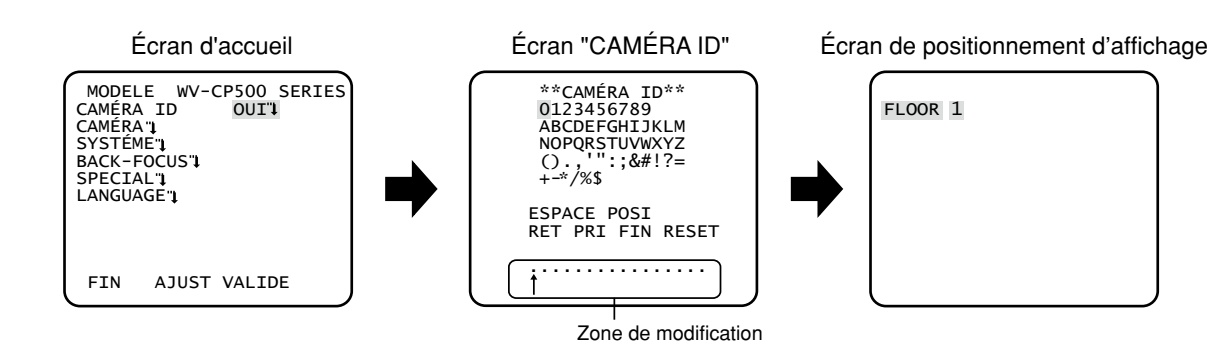

#### Étape 1

Paramétrer "CAMÉRA ID" sur "OUI" et appuyer sur le bouton de paramétrage.

 $\rightarrow$  "CAMÉRA ID" apparaît.

#### Important:

 • Lorsque "CAMÉRA ID" est paramétré sur "OFF", le titre de caméra vidéo n'apparaît pas même après avoir paramétré le titre de caméra vidéo.

#### Étape 2

Amener le curseur sur la rubrique ciblée avec les boutons de déplacement vers le haut, le bas, la droite et la gauche et appuyer sur le bouton de paramétrage pour saisir le caractère.

→ Les caractères qui ont été saisis apparaissent dans la zone de saisie.

#### <Saisie de caractère>

- • Pour réviser un caractère, déplacer la flèche (↑) qui se trouve dans la zone de saisie jusqu'au caractère à réviser avec les boutons de déplacement vers la droite et vers la gauche et saisir le caractère exact.
- • Pour introduire un espace, déplacer le curseur jusqu'à "ESPACE" et appuyer sur le bouton de paramétrage.
- • Pour supprimer tous les caractères, déplacer le curseur jusqu'à "RESET" et appuyer sur le bouton de paramétrage.

#### Étape 3

Déplacer le curseur jusqu'à "POSI" et appuyer sur le bouton de paramétrage après la saisie du titre.

 $\rightarrow$  Ceci a pour effet de faire apparaître le menu de position d'affichage.

#### Étape 4

Déterminer la position du titre de caméra vidéo avec les boutons de déplacement vers le haut, le bas, la droite et la gauche et appuyer sur le bouton de paramétrage.

 $\rightarrow$  Le titre de caméra vidéo et la position d'affichage sont spécifiées.

# **Configuration des opérations sur caméra vidéo [CAMÉRA AJUST]**

Ce qui suit décrit les paramétrages des opérations effectuées sur caméra vidéo. Les paramétrages suivants peuvent être configurés sur l'écran "CAMÉRA AJUST" affiché à partir de l'écran d'ouverture.

Se référer à la page 5 pour savoir comment appeler l'écran.

Les paramétrages configurés sur l'écran "CAMÉRA AJUST" seront sauvegardés comme un fichier de scène.

![](_page_7_Figure_4.jpeg)

### 1. Sélectionne un fichier de scène [SCÉNE1/SCÉNE2]

Il est possible d'enregistrer 2 configurations de fichier de scène. Par exemple, quand différents paramétrages doivent être appliqués entre jour et nuit, SCÈNE1 peut être appliqué pendant la journée et SCÈNE2 la nuit.

Le changement entre les fichiers de scène peut être effectué sur le paramétrage ALARME ENTRÉE ou la commande de raccourci. (☞ Pages 23 et 24)

"SCÈNE1" est réglé comme paramétrage par réglage implicite.

#### Écran quand "SCÈNE1" est sélectionné Écran quand "SCÈNE2" est sélectionné

![](_page_7_Figure_10.jpeg)

![](_page_7_Figure_12.jpeg)

#### Étape 1

Après confirmation que "SCÈNE1" est sélectionné, configurer les paramétrages de "ALC/ELC" jusqu'à "i-VMD". (☞ Pages 9 - 21)

Pendant une utilisation tout en changeant les fichiers de scène, passer à l'étape 2.

#### Étape 2

Amener le curseur sur "SCÈNE1" et utiliser le bouton de déplacement vers la droite ou le bouton de déplacement vers la gauche pour choisir "SCÈNE2".

 $\rightarrow$  L'écran "COPIE(SCÈNE1)" sera affiché.

#### Étape 3

Pour configurer les paramétrages de "SCÈNE2" en utilisant les paramétrages de "SCÈNE1", appuyer sur le bouton de paramétrage après avoir déplacé le curseur jusqu'à "COPIE(SCÈNE1)".

→ Les paramétrages de "SCÈNE1" seront copiés à "SCÈNE2".

#### Étape 4

Éditer les paramétrages à modifier et à sauvegarder comme paramétrages de "SCÈNE2".

Le numéro affiché sur le côté droit du titre de chaque écran de paramétrage indique un numéro de fichier de scène.

![](_page_7_Picture_280.jpeg)

#### Étape 5

Amener le curseur sur "SCÈNE1" et appuyer sur le bouton de déplacement vers la droite ou le bouton de déplacement vers la gauche pour choisir "SCÈNE1" pour reprendre le fonctionnement normal.

#### Important:

- • Quand "SCÈNE2" est paramétré pour "ALARME ENTRÉE", l'indication "SCÈNE X(EXT)" sera affichée et il est impossible de modifier le fichier de scène.
	- \* X indique "1" ou "2".

### 2. Sélection de méthode de contrôle de quantité de luminosité [ALC/ELC]

La méthode de contrôle de luminosité est sélectionnée comme suit en fonction de l'objectif à utiliser.

- ALC (réglage implicite): Le diaphragme de l'objectif est automatiquement ajusté en fonction de la luminosité du sujet photographique. Sélectionner "ALC" lorsque la fonction SUPER-D5 est utilisée ou quand un objectif ALC est utilisé. Se référer à ce qui suit au moment de configurer les paramétrages de SUPER-D5.
- ALC+: Contrôle la quantité de lumière avec une combinaison de l'obturateur électronique et du diaphragme automatique. Cette sélection est adaptée pour filmer un sujet photographique tel qu'un sujet à l'extérieur avec un objectif à diaphragme automatique. Il est à noter que si le sujet photographique se trouve sous un éclairage fluorescent, un scintillement risque de se produire.
- ELC: Contrôle la quantité de lumière avec l'obturateur électronique. Cette sélection est adaptée avec l'utilisation d'un objectif à diaphragme à ouverture fixe ou un diaphragme à réglage manuel.

#### SUPER-D5 (fonction Super Dynamic)

S'il existe un contraste élevé entre les secteurs lumineux et les secteurs sombres dans une zone de prise de vues, le secteur sombre devient moins visible parce que la caméra vidéo règle le diaphragme conformément au secteur lumineux. À l'inverse, un réglage de luminosité de l'objectif pour les secteurs sombres fait que les secteurs clairs sont délavés.

La fonction SUPER DYNAMIC réalise une combinaison numérique d'une image qui est configurée pour obtenir une vue nette des secteurs clairs avec une image qui est configurée pour une vue nette des secteurs sombres, ce qui crée une image finale préservant les détails dans son ensemble.

![](_page_8_Figure_13.jpeg)

### Paramétrage SUPER-D5

Quand "ALC/ELC" est paramétré sur "ALC", la fonction SUPER-D5 est disponible. Suivre la procédure indiquée ci-dessous.

![](_page_8_Figure_17.jpeg)

![](_page_8_Figure_19.jpeg)

#### Écran "CAMÉRA AJUST" Écran "CONTRÔLE ALC" Écran de paramétrage de zone

![](_page_8_Figure_21.jpeg)

#### Étape 1

Paramétrer "ALC/ELC" sur "ALC" et appuyer sur le bouton de paramétrage.  $\rightarrow$  Ceci fait apparaître l'écran "CONTRÔLE ALC".

- • Quand "ALC/ELC" est paramétré sur "ELC" ou sur "ALC+" et que le bouton de paramétrage est appuyé, l'écran "CONTRÔLE ELC" ou l'écran "CONTRÔLE ALC+" apparaît.
- • Quand "ELC" ou "ALC+" est sélectionné, la fonction SUPER-D5 est invalidée. "---" apparaît et "OFF" est sélectionné.

#### Étape 2

Amener le curseur sur "SUPER-D5" et sélectionnez la rubrique à partir des options suivantes: OUI (réglage implicite): Active la fonction SUPER-D5 à tout moment. (☞ Voir ci-dessous) OUI (i-VMD): Active la fonction SUPER-D5 à tout moment. (☞ Voir ci-dessous)

En plus de la fonction SUPER-D5, la fonction de détection de mouvement fonctionne également.

OFF: Désactive la fonction SUPER-D5. (☞ Page 11)

#### Remarque:

- • Quand "OUI" ou "OUI(i-VMD)" est sélectionné pour "SUPER-D5", les paramétrages suivants seront restreints. SHUTTER: Seuls OFF et 1/120 sont disponibles. (☞ Page 11)
- VISION NUIT: Seuls "OFF" et "AUTO" deviennent disponibles. (☞ Page 12) • Lorsque l'option "OUI" ou "OUI(i-VMD)" est sélectionnée pour "SUPER-D5", une ombre (une ligne noire) risque éventuellement
- d'apparaître dans la zone limite entre les scènes lumineuses et sombres. Ceci ne constitue par une anomalie de fonctionnement. • Quand "OUI" ou "OUI(i-VMD)" est sélectionné pour "SUPER-D5", la fonction "SUPER-D5" deviendra plus effective en augmentant légèrement "NIVEAU". Cependant, on risque d'observer fréquemment un scintillement ou du bruit quand "NIVEAU" trop est augmenté.
- • Quand le scintillement ou le bruit est observé fréquemment en raison des conditions d'éclairement, sélectionner "OFF".
- (1) Quand un scintillement ou une détérioration de la couleur est observée (2) Quand du bruit apparaît dans un secteur lumineux sur l'écran
- • Quand "OUI(i-VMD)" est sélectionné pour "SUPER-D5", les performances de la détection de mouvement varieront selon les paramétrages de i-VMD. (☞ Étapes 4 - 6 à la page 17)

#### Lorsque la fonction SUPER-D5 est utilisée

Suivre la procédure indiquée ci-dessous.

#### Étape 1

Amener le curseur sur "NIVEAU" et ajuster le niveau en utilisant le bouton de déplacement vers la droite ou le bouton de déplacement vers la gauche.

#### Étape 2

Le secteur sombre du sujet est automatiquement corrigé pour le rendre plus lumineux.

Amener le curseur sur "MANUEL ABS" et appuyer sur le bouton de paramétrage.

→ L'écran de paramétrage de secteur apparaît.

#### Étape 3

Amener le curseur sur "POSI" et appuyer sur le bouton de paramétrage.

#### Étape 4

Se servir des boutons de déplacement vers le haut, vers le bas, vers la droite et vers la gauche pour déterminer la position supérieure gauche du secteur à paramétrer et appuyer sur le bouton de paramétrage.

#### Étape 5

Se servir des boutons de déplacement vers le haut, vers le bas, vers la droite et vers la gauche pour déterminer la position inférieure droite du secteur à paramétrer et appuyer sur le bouton de paramétrage.

- • Pour supprimer un secteur, déplacer le curseur jusqu'à "SUPPRIMER" et appuyer sur le bouton de paramétrage.
- Le secteur qui doit être plus lumineux devient circulaire.
- Le niveau lumineux d'un secteur ne peut pas être spécifié.
- Seul un secteur peut être réglé.

#### Lorsque la fonction SUPER-D5 n'est pas utilisée

Suivre la procédure indiquée ci-dessous.

#### Étape 1

Quand la fonction SUPER-D5 est paramétrée sur "OFF", les secteurs lumineux d'une image sont masqués pour faciliter la visibilité des secteurs sombres.

Amener le curseur sur "REGLAGE MASQUE" et appuyer sur le bouton de paramétrage.

 $\rightarrow$  L'écran de paramétrage de masque apparaît.

![](_page_10_Figure_6.jpeg)

#### Étape 2

Masquage de secteurs lumineux.

Se servir des boutons de déplacement vers le haut, le bas, la droite et la gauche pour sélectionner le secteur à masquer et appuyer sur le bouton de paramétrage. Lorsque le secteur sélectionné est masqué, le secteur masqué commencera à clignoter (avec des lignes horizontales alternées et un écran blanc). Au moment de sélectionner un autre secteur après l'avoir masqué, le secteur masqué sera affiché en blanc. Répéter la procédure ci-dessus pour masquer d'autres secteurs selon les besoins.

#### Remarque:

- • Pour annuler le masquage, sélectionner le secteur masqué a annuler et appuyer sur le bouton de paramétrage.
- • Pour annuler tous les masquages, appuyer simultanément sur les boutons gauche et droit pendant au moins 2 secondes.

#### Étape 3

Maintenir le bouton de paramétrage enfoncé pendant au moins 2 secondes après avoir effectué le masquage.

 $\rightarrow$  L'écran "CONTRÔLE ALC" ("CONTRÔLE ELC" ou l'écran "CONTRÔLE ALC+") apparaît encore une fois.

#### Étape 4

Amener le curseur sur "NIVEAU" et ajuster le niveau en utilisant le bouton de déplacement vers la droite ou le bouton de déplacement vers la gauche.

#### Étape 5

Le secteur sombre du sujet est automatiquement corrigé pour le rendre plus lumineux. Amener le curseur sur "MANUEL ABS" et appuyer sur le bouton de paramétrage. → L'écran de paramétrage de secteur apparaît.

#### Étape 6

Amener le curseur sur "POSITION" et appuyer sur le bouton de paramétrage pour sélectionner un secteur. La procédure de configuration est identique à celle de l'opération de paramétrage indiquée dans le processus de la fonction SUPER-D5. (☞ Étapes 4 -5 à la page 10)

### 3. Paramétrage d'obturateur électronique [SHUTTER]

Les variations de vitesse d'obturateur électronique permettent aux utilisateurs d'exécuter les opérations suivantes.

- • L'accroissement de la vitesse d'obturation permet d'éviter le flou des sujets se déplaçant rapidement.
- • Si un scintillement est observé sous un éclairage fluorescent de 60 Hz, la sélection de "1/120" comme vitesse permet d'atténuer le scintillement.

Les vitesses d'obturateur électronique qui peuvent être sélectionnées sont les suivantes: Le paramétrage de la fonction SUPER-D5 limite l'ampleur des réglages disponibles.

Lorsque la fonction SUPER-D5 est réglée sur "OFF": OFF (1/50) (réglage implicite), 1/120, 1/250, 1/500, 1/1000, 1/2000, 1/4000 et 1/10000

Lorsque la fonction SUPER-D5 est réglée sur "OUI" ou "OUI(i-VMD)": OFF (1/50) (réglage implicite), 1/120

#### Remarque:

- • Lorsque "ALC/ELC" est paramétré sur "ELC" ou "ALC+" (☞ page 9), "---" apparaît et la fonction d'obturateur électronique ne peut pas être activée.
- • Si le contrôleur, WV-CU254 ou WV-CU204 est utilisé, SW LED et l'état de "SHUTTER" ne sont pas correctement affichés.

### 4. Paramétrage de contrôle de gain [CAG]

Sélectionner un paramétrage de contrôle de gain parmi les propositions suivantes.

OUI(ELÉVÉ) (réglage implicite)/OUI(MOYEN)/OUI(BAS): Augmente automatiquement le gain pour rendre l'écran plus lumineux lorsque l'éclairement du sujet photographique s'assombrit.

ÉLEVÉ, MOYEN et BAS représentent le niveau de gain.

OFF: N'augmente pas le gain.

#### Remarque:

 • Quand "VISION NUIT" est réglé sur le mode AUTO, "CAG" ne peut pas être paramétré sur "OFF":

### 5. Paramétrage de l'accroissement de la sensibilité électronique [VISION NUIT]

L'utilisation de la fonction d'accroissement de la sensibilité électronique augmente la quantité de lumière stockée dans le dispositif à transfert de charges CCD et ceci rend par voie de conséquence l'image plus lumineuse. L'agrandissement reste inchangé pour la sélection de FIXE et l'agrandissement est modifiable en fonction de l'éclairement du sujet photographique pour la sélection de AUTO. L'accroissement de la sensibilité électronique peut être sélectionné parmi les options suivantes. Le paramétrage de la fonction SUPER-D5 limite l'ampleur des réglages disponibles.

Lorsque la fonction SUPER-D5 est réglée sur "OFF": OFF (réglage implicite)/X2 AUTO/X4 AUTO/X6 AUTO/X10 AUTO/OFF/X2 FIXE/X4 FIXE/X6 FIXE/X10 FIXE/X16 FIXE/X32 FIXE

Lorsque la fonction SUPER-D5 est réglée sur "OUI" ou "OUI(i-VMD)": OFF (réglage implicite)/X2 AUTO/X4 AUTO/X6 AUTO/ X10 AUTO/X16 AUTO/X32 AUTO

#### Remarque:

- • Lorsque "ALC/ELC" est paramétré sur "ELC" ou "ALC+" (☞ page 9), ou que "SHUTTER" est paramétré sur "1/120" (☞ page 11), seul le mode AUTO est validé.
- • Quand "SHUTTER" est réglé sur "OFF" ou une valeur autre que "1/120", le paramétrage de rehaussement de la sensibilité électronique ne peut pas être exécuté. "---" apparaît et "OFF" est sélectionné.
- • Il est impossible de sélectionner "AUTO" pour "VISION NUIT" et "1/120" pour "SHUTTER" en utilisant le contrôleur de système suivant. Utiliser les boutons de commande pour le paramétrage. WV-CU300, WV-CU354, WV-CU204 et WV-CU254
- • Quand l'accroissement de "VISION NUIT" est augmenté, l'écran prend une définition globale, plus blanchâtre ou plus estompée. Cependant, ce phénomène est normal.
- • Si le contrôleur, WV-CU254 ou WV-CU204 est utilisé, SW LED et l'état de "SHUTTER" ne sont pas correctement affichés.

### 6. Réglage de balance des blancs [BAL BLC]

Le réglage de balance des blancs peut être sélectionné parmi les options suivantes.

BAL BLC PERM1 (réglage implicite): Activer le mode de poursuite de température de couleur automatique. La caméra vidéo mesure constamment la température de couleur de la source d'éclairage et ajuste automatiquement la balance des blancs. Le réglage des gammes de température de couleur est approximativement de 2 700 K à 6 000 K.

#### Remarque:

Si la situation rencontre l'un des états suivants ou autres, la couleur risque de ne pas être reproduite avec précision.

- Le sujet est la plupart du temps haut en couleur.
- • L'atmosphère photographique est sous un ciel bleu dégagé ou à la tombée de la nuit.
- • L'éclairement de l'éclairage éclairant le sujet est insuffisant.

BAL BLC PERM2: Active le mode de poursuite de température de couleur automatique sous lampe à vapeur de sodium. La caméra vidéo parvient automatiquement à une balance des blancs optimale sous un éclairage à lampe à vapeur de sodium. Le réglage des gammes de température de couleur est approximativement de 2 000 K à 6 000 K.

BLANCS MEMO: Active le mode de contrôle automatique de balance des blancs. Ce réglage est approprié pour un emplacement où la source d'éclairage est stable. Le réglage des gammes de température de couleur va d'environ 2 000 K à 10 000 K. Lorsque "BLANCS MEMO" est sélectionné, une opération de réglage de la balance des blancs est nécessaire.

Lorsque "BLANCS MEMO" est sélectionné, suivre les étapes indiquées ci-dessous pour ajuster la balance des blancs.

#### Écran "CAMÉRA AJUST"

 \*\*CAMÉRA AJUST\*\* SCÉNE1<br>ALC/ELC ALC"<br>SHUTTER OFF SHUTTER OFF<br>CAG OUI(ÉLEVÉ) CAG OUI(ÉLEVÉ) VISION NUIT OFF BAL BLC AWC-APP SET RÉDUCT BRUIT ÉLEVÉ MODE NB AUTO1  $i - VMD$ <sup>1</sup> RET PRI FIN

#### Étape 1

Paramétrer "BAL BLC" sur "BLANCS MEMO" et appuyer sur le bouton de déplacement vers la gauche pour commuter sur "AWC → APP SET".

#### Étape 2

Appuyer sur le bouton de paramétrage et ajuster la balance des blancs.

"APP SET" est mis en surbrillance inverse pendant le réglage. Le réglage de balance des blancs se termine lorsque l'affichage en surbrillance inverse est rétabli.

#### Étape 3

Appuyer sur le bouton de déplacement vers la droite pour sélectionner "BLANCS MEMO". Se référer à ce qui suit en ce qui concerne le réglage précis de la balance des blancs.

#### Remarque:

• Le réglage des gammes de température de couleur va d'environ 2 000 K à 10 000 K. Si la gamme exacte se situe en dehors de la plage de réglage ou si l'éclairage dirigé sur le sujet photographique est trop sombre, le réglage de la balance des blancs risque de ne pas être ajusté complètement. Dans ce cas, la partie "APP SET" reste en surbrillance inversée.

#### Réglage manuel précis de la balance des blancs

Après avoir ajusté la balance des blancs automatiquement en utilisant le mode d'analyse automatique de balance des blancs (BAL BLC PERM1, BAL BLC PERM2) ou le mode de contrôle automatique de balance des blancs (BLANCS MEMO), ajuster manuellement la balance des blancs avec précision.

Suivre la procédure indiquée ci-dessous.

![](_page_13_Figure_3.jpeg)

#### Étape 1

Paramétrer "BAL BLC" sur "BAL BLC PERM1", "BAL BLC PERM2" ou "BLANCS MEMO" et appuyer sur le bouton de paramétrage.  $\rightarrow$  L'écran de réglage précis apparaît.

#### Étape 2

Amener le curseur sur "R" ou "B" et ajuster le niveau de chaque paramètre en utilisant les boutons de déplacement vers la droite ou le bouton de déplacement vers la gauche.

Lorsque l'indicateur de niveau se déplace dans la direction "+", la couleur devient plus sombre et lorsque l'indicateur de niveau se déplace dans la direction "–", la couleur devient plus claire.

### 7. Paramétrage de la réduction de bruit numérique [RÉDUCT BRUIT]

La fonction de réduction de bruit est permet de réduire automatiquement le bruit sous des conditions d'insuffisance d'éclairage. L'effet de niveau de la fonction de réduction de bruit peut être sélectionné parmi les options suivantes:

BAS: Réduction de bruit à faible niveau (faible effet résiduel d'image)

ÉLEVÉ (réglage implicite): Réduction de bruit à haut niveau (important effet résiduel d'image)

### 8. Paramétrage du mode noir et blanc [MODE NB]

Les paramétrages concernant le mode noir et blanc peuvent ête configurés. Suivre la procédure indiquée ci-dessous.

#### Important:

 • Quand "NB" est paramétré pour "ALARME ENTRÉE", l'indication "EXT" sera affichée pour "MODE NB" et il est impossible de modifier le paramétrage. (☞ Page 23)

#### Écran "CAMÉRA AJUST"

![](_page_13_Picture_18.jpeg)

![](_page_13_Picture_19.jpeg)

#### Étape 1

Déplacer le curseur jusqu'à "MODE NB" et sélectionner le contrôle de mode noir et blanc parmi les options suivantes:

AUTO1 (réglage implicite): Bascule automatiquement entre les images couleur et les images noir et blanc en fonction de la luminosité de l'écran (éclairement). Le mode noir et blanc est sélectionné pour les images sombres et le mode couleur est sélectionné lorsque les images sont suffisamment lumineuses.

AUTO2: Utiliser une source d'éclairage proche de la lumière à rayons infrarouges de nuit.

**OUI:** Affiche les images en noir et blanc.

**OFF:** Affiche les images en couleur.

#### Remarque:

- • La fonction de réglage automatique de foyer arrière permet aux utilisateurs de corriger l'écart de mise au point en changeant entre les images couleur et les images noir et blanc. (☞ Page 27)
- • Si toutefois un sujet photographique est sans cesse en mouvement ou si l'écran est occupé par une couleur uniforme, la détermination de la luminosité risque de pas être exécutée avec succès car la luminosité est simplement déterminée par les informations provenant du capteur à dispositif à transfert de charges CCD. Lorsque "AUTO2" est sélectionné, la longueur d'onde de la source d'éclairage doit être égale ou supérieure à 800 nm.

#### Étape 2

Appuyer sur le bouton de paramétrage.

→ L'écran "MODE NB" s'ouvre.

#### Étape 3

Déplacer le curseur jusqu'à "NIVEAU" et sélectionner le niveau de luminosité auquel la commutation entre le mode couleur et le mode noir et blanc est exécuté parmi les options suivantes:

- BAS: Commute les images du mode couleur au mode noir et blanc lorsque la luminosité ambiante (l'éclairement) de la caméra vidéo est approximativement de 0,1 lux ou moins.
- ÉLEVÉ (réglage implicite): Commute les images du mode couleur au mode noir et blanc lorsque la luminosité ambiante (l'éclairement) de la caméra vidéo est approximativement de 0,2 lux ou moins.

#### Remarque:

- • Pour obtenir des images en couleur, un niveau suffisant d'éclairement (approximativement 30 lux ou plus) est exigé.
- • Le niveau d'éclairement de commutation change selon les sujets, les sources de lumière et les objectifs.
- • Le niveau d'éclairement de commutation suivant le paramétrage de CAG. (☞ Page 12)
- • Les éclairements de commutation décrits ci-dessus sont des valeurs de référence. L'éclairement de commutation sera décidé sur la base de l'environnement réel de l'installation.

#### Étape 4

Déplacer le curseur jusqu'à "DURÉE" et sélectionner une durée de commutation des images couleur et des images noir et blanc parmi les options suivantes: (Réglage implicite: 10 secondes)

2 sec.- 10 sec.- 30 sec.- 60 sec.

 $(C)$  (L)

#### Étape 5

Amener le curseur sur "BURST (NB)" et décider s'il faut ou non produire un signal d'impulsion de synchronisation en mode noir et blanc en utilisant l'option "OUI" ou "OFF".

OUI (réglage implicite): Sélectionne une sortie d'impulsion de synchronisation.

OFF: Ne délivre pas les signaux de synchronisation de chrominance

#### Remarque:

 • Lors d'un affichage d'images couleur en noir et blanc de caméra vidéo en mode noir et blanc suivant les performances du modèle de moniteur vidéo ou de magnétoscope à utiliser, les images risquent de ne pas être affichées correctement sans les signaux de synchronisation de chrominance. En pareil cas, paramétrer la sortie de signal de synchronisation de chrominance sur "OUI".

### 9. Paramétrage i-VMD [i-VMD]

La fonction de détection intelligente de mouvement permet à la caméra vidéo de détecter un mouvement et l'apparition/disparition d'un changement d'objet ou d'une scène avec la caméra vidéo. La détection du mouvement et de l'apparition/disparition d'un changement d'objet ou de scène avec la caméra vidéo peuvent être annoncées en émettant un signal d'alarme ou en affichant un encadrement sur l'écran.

#### Important:

- • Les circonstances suivantes peuvent avoir comme conséquence une erreur de détection ou une détection erronée: Le réglage du secteur de détection et de la sensibilité de détection peut engendrer un erreur de détection.
	- • Une insuffisance de différence de luminosité entre l'arrière-plan et le sujet photographique mobile, ou des changements cruciaux de luminosité
	- • Saletés ou gouttes d'eau sur l'objectif
	- Luminosité insuffisante, par exemple, pendant une prise de vues nocturne
	- Le sujet se déplace directement vers la caméra vidéo
	- Le sujet se déplace trop rapidement ou trop lentement
	- Le sujet est trop petit ou trop grand
	- Il y a trop d'objets mobiles
	- La lumière est réfléchie d'un fenêtre ou de la surface de la route
	- • La caméra vidéo tremble
	- • Entrée d'une lumière extérieure, telle que la lumière du soleil ou les phares d'un véhicule
	- Éclairage fluorescent scintillant
- La détection d'un changement de scène risque d'échouer dans les cas suivants:
	- L'objectif est partiellement couvert ou couvert par un article transparent
	- • Les sujets photographiques sont identiques entre le moment avant et après avoir changer le changement d'orientation de la caméra vidéo.
- La fausse détection peut se produire pendant approximativement 1 minute après la mise sous tension, après avoir terminé les paramétrages dans le menu de configuration ou après avoir changé d'angle d'observation de la caméra vidéo.

#### Configurer les paramétrages relatifs à la détection de mouvement

Configurer les paramétrages relatifs à la détection de mouvement comme suit. Il est possible de détecter seulement des sujets qui se déplacent dans la direction spécifiée à l'avance ou les sujets qui continuent à se déplacer pour un certain temps. Il est possible de détecter jusqu'à 4 points simultanément.

Suivre la procédure indiquée ci-dessous.

![](_page_15_Figure_23.jpeg)

#### Étape 1

Amener le curseur sur "i-VMD" et appuyer sur le bouton de paramétrage.

→ L'écran "i-VMD AJUST" apparaît.

#### Étape 2

Amener le curseur sur "DETECT MVT" et appuyer sur le bouton de paramétrage.

 $\rightarrow$  L'écran "DETECT MVT" apparaît.

#### Étape 3

Le paramétrage du mode de détection de mouvement est exécuté. Cet appareil a 3 types de modes de détection de mouvement.

#### Détecter le mouvement des sujets

Amener le curseur sur "MOUVEMENT" et sélectionner parmi les options suivantes. OUI: Délivre un signal d'alarme quand un mouvement est détecté. NON (réglage implicite): Ne détecte pas de mouvement.

#### Détecte les sujets qui se déplacent continuellement au cours d'une durée indiquée

Amener le curseur sur "SUSPICION" et sélectionner la durée parmi les options suivantes. Quand un sujet continuellement en mouvement est détecté au cours d'une durée indiquée, un signal d'alarme est délivré. NON (réglage implicite)/OUI(5 s)/OUI(10 s)/OUI(20 s)/OUI(31 s)/OUI(42 s)/OUI(53 s)/OUI(1 min)

#### Détecte les sujets qui se déplacent dans la direction spécifiée

Amener le curseur sur "DIRECTION" et sélectionner la direction parmi les options suivantes. Un signal d'alarme sera envoyé quand un sujet se déplace dans la direction spécifiée. NON (réglage implicite)/OUI(1)/OUI(4)/OUI(+)/OUI(1)/OUI(4)/OUI(4)/OUI(←)/OUI(←)

#### Étape 4

Déplacer le curseur jusqu'à "ZONE" et choisir une zone pour laquelle la détection du mouvement doit être paramétrée. Toutes les actions d'alarme sélectionnées à l'étape 3 seront appliquées à cette zone.

TOUT (réglage implicite): Toutes les zones seront paramétrées comme zone de détection.

AJUSTEMENT: Quand le bouton de paramétrage est pressé après avoir sélectionné "AJUSTEMENT", jusqu'à 2 zones peuvent être paramétrées comme zone de détection. Se référer à la page 19 pour savoir comment configurer les paramétrages.

#### Étape 5

Amener le curseur sur "SENSIBILITE" et appuyer sur le bouton de paramétrage.

 $\rightarrow$  L'écran "SENSIBILITÉ" apparaît.

#### Étape 6

Paramétrer la sensibilité de détection et la taille minimum des sujets détectés. Exécuter la configuration tout en visionnant le résultat de la détection affiché sur l'écran.

#### Paramétrer la sensibilité de détection

Amener le curseur sur "SENSIBILITE" et sélectionner l'une des options suivantes pour la sensibilité de détection: BASSE (réglage implicite)/MOYENNE/HAUTE

#### Paramétrer la taille minimum des sujets détectés

Déplacer le curseur jusqu'à "DIMENSION MIN" et sélectionner la taille minimum des sujets parmi les options suivantes: Les options de taille seront affichées dans un encadrement vert au centre de l'écran. En position "NON", n'importe quel sujet sera détecté indépendamment de sa taille.

Exécuter la configuration tout en visionnant le résultat de la détection affiché sur l'écran. NON (réglage implicite)/PETIT/MOYEN/GROS

- La sensibilité de détection et la taille de minimum sélectionnées au cours de cette étape seront appliquées à toutes les actions d'alarme sélectionnées à l'étape 3.
- • Les zones de détection paramétrées à l'étape 4 seront affichées dans un encadrement blanc sur l'écran "SENSIBILITE".
- • Quand un mouvement est détecté, un encadrement bleu apparaît et se change en encadrement rouge après une durée donnée (approximativement 1 sec.) sur l'écran "SENSIBILITE". Une fois en fonction, un signal d'alarme est délivré quand l'encadrement se change en rouge.

#### Configurer les paramétrages relatifs à la détection de l'apparition/de la disparition des sujets stationnaires

Configurer les paramétrages relatifs à la détection de l'apparition/de la disparition des sujets stationnaires comme suit. Jusqu'à 4 apparitions/disparitions d'objets fixes peuvent être simultanément détectées. Cependant, l'utilisation de la fonction de détection de changement de scène diminue les apparitions/disparitions détectables simultanées maximum des objets fixes jusqu'à 3. Suivre la procédure indiquée ci-dessous.

![](_page_17_Figure_2.jpeg)

#### Étape 1

Amener le curseur sur "i-VMD" et appuyer sur le bouton de paramétrage.

→ L'écran "i-VMD AJUST" apparaît.

#### Étape 2

Amener le curseur sur "DETECT OBJET" et appuyer sur le bouton de paramétrage. → L'écran "DETECT OBJET" apparaît.

## Étape 3

Déplacer le curseur jusqu'à "DURÉE" et sélectionner la durée d'attente de l'apparition/de disparition des sujets stationnaires parmi les options suivantes.

10 s (réglage implicite)/20 s/30 s/40 s

#### Étape 4

Déplacer le curseur jusqu'à "ZONE" et choisir une zone pour laquelle la détection d'apparition/de disparition des sujets stationnaires doit être paramétrée.

TOUT (réglage implicite): Toutes les zones seront paramétrées comme zone de détection.

AJUSTEMENT: Quand le bouton de paramétrage est pressé après avoir sélectionné "AJUSTEMENT", jusqu'à 2 zones peuvent être paramétrées comme zone de détection. Se référer à la page 19 pour savoir comment configurer les paramétrages.

#### Étape 5

Amener le curseur sur "SENSIBILITE" et appuyer sur le bouton de paramétrage.  $\rightarrow$  L'écran "SENSIBILITE" apparaît.

#### Étape 6

Déplacer le curseur jusqu'à "DIMENSION MIN" et sélectionner la taille minimum des sujets parmi les options suivantes: Les options de taille seront affichées dans un encadrement vert au centre de l'écran. En position "NON", n'importe quel sujet sera détecté indépendamment de sa taille.

Exécuter la configuration tout en visionnant le résultat de la détection affiché sur l'écran. NON (réglage implicite)/PETIT/MOYEN/GROS

- • Les zones de détection paramétrées à l'étape 4 seront affichées dans un encadrement blanc sur l'écran "SENSIBILITE".
- • Quand l'apparition/disparition d'un sujet stationnaire est détectée, un encadrement rouge sera affiché sur l'écran de "SENSIBILITE".

#### Paramétrer les zones de détection

Configurer les paramétrages relatifs aux zones de détection pour la détection de mouvement de l'apparition/de la disparition des sujets stationnaires.

Jusqu'à 2 zones de détection peuvent être paramétrées. Suivre la procédure indiquée ci-dessous.

![](_page_18_Figure_3.jpeg)

#### Étape 1

Déplacer le curseur jusqu'à "ZONE" et sélectionner "AJUSTEMENT" et appuyer sur le bouton de paramétrage.

→ L'écran "ZONE" apparaît.

#### Étape 2

Déplacer le curseur jusque sur le numéro et sélectionner le numéro de zone en utilisant le bouton de déplacement vers la droite ou de déplacement vers la gauche.

#### Étape 3

Amener le curseur sur "POSI" et appuyer sur le bouton de paramétrage.

#### Étape 4

Se servir des boutons de déplacement vers le haut, vers le bas, vers la droite et vers la gauche pour déterminer la position supérieure gauche du secteur à paramétrer et appuyer sur le bouton de paramétrage.

#### Remarque:

• La zone correspondant au numéro sélectionné sera affichée dans un encadrement vert, alors que les autres zones paramétrées sont indiquées dans un encadrement blanc.

#### Étape 5

Se servir des boutons de déplacement vers le haut, vers le bas, vers la droite et vers la gauche pour déterminer la position inérieure droite du secteur à paramétrer et appuyer sur le bouton de paramétrage.

→ Le signe d'astérisque "\*" sera affiché après le numéro et le paramétrage de zone sera sauvegardé.

- • Pour supprimer une zone, sélectionner un numéro de zone et appuyer sur le bouton de paramétrage après avoir déplacé le curseur jusqu'à "SUPPRIMER".
- • Pour modifier les paramétrages de la zone, sélectionner le numéro de zone et répéter les opérations de l'étape 3.

### Paramétrage de détection de changement de scène

Cette fonction détecte un changement de l'état du sujet photographique qui se produit si la caméra vidéo est recouverte d'un chiffon, d'un capuchon ou autre ou bien si l'orientation de la caméra vidéo a changé dans de grandes proportions. Suivre la procédure indiquée ci-dessous.

![](_page_19_Figure_2.jpeg)

#### Étape 1

Amener le curseur sur "i-VMD" et appuyer sur le bouton de paramétrage. → L'écran "i-VMD AJUST" apparaît.

#### Étape 2

Amener le curseur sur "CHGMNT SCENE" et sélectionner parmi les options suivantes. OUI: Délivre un signal d'alarme quand un changement de scène est détecté. NON (réglage implicite): Invalide la détection de changement de scène.

#### Configurer l'affichage d'encadrement

Suivre la procédure indiquée ci-dessous.

![](_page_19_Figure_9.jpeg)

Étape 1

Amener le curseur sur "i-VMD" et appuyer sur le bouton de paramétrage.

→ L'écran "i-VMD AJUST" apparaît.

#### Étape 2

Déplacer le curseur jusqu'à "INDICATEUR" et déterminer s'il faut ou non afficher un encadrement autour de l'écran à partir de ce qui suit.

CONTINUE

NON (réglage implicite): N'affiche pas d'encadrement.

**OUI(TOUT): Affiche un encadrement.** 

OUI(OBJET): Affiche seulement l'encadrement d'apparition/disparition.

### Configurer la notification d'alarme

Suivre la procédure indiquée ci-dessous.

![](_page_20_Figure_2.jpeg)

#### Étape 1

Amener le curseur sur "i-VMD" et appuyer sur le bouton de paramétrage.

→ L'écran "i-VMD AJUST" apparaît.

#### Étape 2

Amener le curseur sur "ALARME" et configurer la notification d'alarme.

CONTINUE (réglage implicite): Continue à envoyer des signaux d'alarme après une détection. 1FOIS: Envoie un signal d'alarme seulement une fois (100 ms) au début de la détection.

# **Configuration de système de caméra vidéo [SYSTÈME AJUST]**

Exécute les paramétrages relatifs au système de caméra vidéo tels que la synchronisation, les entrée/sortie d'alarme et la zone de confidentialité.

Les paramétrages suivants peuvent être configurés sur l'écran "SYSTÈME AJUST" affiché à partir de l'écran d'ouverture. Se référer à la page 5 pour savoir comment appeler l'écran.

![](_page_21_Figure_3.jpeg)

### 10. Sélection de la méthode de synchronisation [SYNC]

Cet appareil prend en charge 3 types de méthode de synchronisation et l'une d'elles est sélectionnée.

- (1) Signal de commande vertical multiplexé (VD2)
- (2) Synchronisation exécutée sur la base de la fréquence d'alimentation.
- (3) Signal de synchronisation interne (INT) (réglage implicite)

L'injection d'un signal de trames de commande vertical multiplexé (VD2) commute automatiquement la synchronisation VD2 même lorsque la caméra vidéo est paramétrée sur une autre méthode de synchronisation VD2.

Quand une synchronisation autre que la synchronisation VD2 est sélectionnée, la synchronisation d'alimentation ou la synchronisation interne peut être sélectionnée.

#### Remarque:

 • Le paramétrage de synchronisation d'alimentation (SECTEUR) est uniquement modifiable dans les secteurs à 50 Hz. La synchronisation d'alimentation (SECTEUR) ne peut pas être paramétrée dans les secteurs à 60 Hz.

#### Paramétrage de mode de synchronisation d'alimentation (SECTEUR)

Le signal vidéo de réglage de la caméra vidéo et le signal d'entrée de synchronisation externe de critère (alimentation) sont connectés à un oscilloscope à 2 entrées et la phase est ajustée.

#### Remarque:

 • Un mouvement de la caméra vidéo ou la présence de crêtes de bruit dans la ligne d'alimentation risque de provoquer un changement de phase verticale du signal. Si toutefois le cas se produit, ajuster la phase encore une fois.

Suivre la procédure indiquée ci-dessous.

#### Écran "SYSTÉME AJUST" Écran "SYNC"

![](_page_21_Figure_19.jpeg)

![](_page_21_Figure_20.jpeg)

#### Étape 1

Paramétrer "INT" sur "SECTEUR" et appuyer sur le bouton de paramétrage. → L'écran "SECTEUR" apparaît.

#### Étape 2

Connecter le signal de sortie vidéo et le signal d'entrée de synchronisation externe de la caméra vidéo à un oscilloscope à 2 entrées, puis déplacer le curseur jusqu'à "GROSSIER".

#### Étape 3

Régler l'oscilloscope en taux de lignes verticales et étendre la section de synchronisation verticale de l'oscilloscope.

Déplacer le curseur horizontalement pour ajuster la phase verticale en utilisant le bouton de déplacement vers la droite ou le bouton de déplacement vers la gauche.

La phase peut être ajustée à 16 échelons différents par 22,5 degrés.

1 (1--16) : 0 °/2 (1--16) : 22,5 °/· · ·/16 (1--16) : 337,5

#### Étape 4

Amener le curseur "FIN" pour faire un réglage précis des phases verticales.

### 11. Paramétrage d'entrée/sortie d'alarme [ALARME ENTRÉE-SORTIE]

Configurer les paramétrages relatifs à la borne d'entrée/sortie d'alarme comme suit.

### Configurer les paramétrages de borne d'entrée d'alarme

Sélectionner le fonctionnement de la borne d'entrée d'alarme. Suivre la procédure indiquée ci-dessous.

#### Écran "SYSTÉME AJUST" Écran "ALARME ENTRÉE-SORTIE"

![](_page_22_Figure_17.jpeg)

#### Étape 1

Amener le curseur sur "ALARME ENTRÉE-SORTIE" et appuyer sur le bouton de paramétrage.

 $\rightarrow$  L'écran "ALARME ENTRÉE-SORTIE" apparaît.

#### Étape 2

Amener le curseur sur "ALARME ENTRÉE" et sélectionner le fonctionnement de borne d'entrée d'alarme parmi les options suivantes. OFF (réglage implicite): Aucune entrée sur borne n'est acceptée.

ALARME: Active l'action d'alarme quand l'entrée sur borne est activée pendant plus de 100 ms.

DETECT MVT: Active la fonction intelligente VMD quand l'entrée sur borne est activée. Il est nécessaire de paramétrer des actions à prendre dans la section "i-VMD" à l'avance. (☞ Page 16)

NB: Active automatiquement le mode noir et blanc quand l'entrée sur borne est activée.

SCÈNE2: Commande la caméra vidéo avec les paramétrages de "SCÈNE2" quand l'entrée sur borne est activée.

 Quand aucune entrée sur borne n'est reçue, la caméra vidéo fonctionnera avec les paramétrages de "SCÈNE1".

#### Configurer les paramétrages relatifs à la borne de sortie d'alarme

Sélectionner le fonctionnement de sortie d'alarme. Suivre la procédure indiquée ci-dessous.

![](_page_23_Figure_2.jpeg)

#### Étape 1

Amener le curseur sur "ALARME ENTRÉE-SORTIE" et appuyer sur le bouton de paramétrage.

 $\rightarrow$  L'écran "ALARME ENTRÉE-SORTIE" apparaît.

#### Étape 2

Amener le curseur sur "ALARME SORTIE" et sélectionner le fonctionnement de borne de sortie d'alarme parmi les options suivantes. OFF (réglage implicite): N'exécute pas la sortie sur borne.

ALARME: La sortie d'alarme sera exécutée après une détection i-VMD. La sortie d'alarme sera également exécutée au moment de la réception d'une entrée d'alarme au cours d'un fonctionnement avec le paramétrage "ALARME" pour "ALARM ENTRÉE".

NB: Active la borne de sortie tandis qu'une image est affichée en mode noir et blanc.

### 12. Paramétrage de zone de confidentialité [ZONE PRIVEE]

Lorsqu'il existe des sections non souhaitées dans le secteur de prise de vues de la caméra vidéo (sur l'écran), ces sections (zone de confidentialité) sont cachées. Jusqu'à 8 sections peuvent être spécifiées comme zone de confidentialité.

**OUI (1):** Voile la zone en gris.

**OUI (2):** Voile la zone en mosaïque.

OFF (réglage implicite): Affiche la zone normalement.

Suivre la procédure indiquée ci-dessous.

#### Remarque:

 • La fonction de zone confidentialité est invalidée lors de l'initialisation de l'appareil, c.-à-d. juste après la mise sous tension.

![](_page_23_Figure_18.jpeg)

#### Étape 1

Amener le curseur sur "ZONE PRIVÉE", sélectionner "OUI (1)" ou "OUI (2)" et appuyer sur le bouton de paramétrage.

→ L'écran de paramétrage de zone apparaît.

### Étape 2

Déplacer le curseur jusque sur le numéro à droite du titre et sélectionner le numéro de zone en utilisant le bouton de déplacement vers la droite ou de déplacement vers la gauche.

#### Étape 3

Amener le curseur sur "POSI" et appuyer sur le bouton de paramétrage.

#### Étape 4

Se servir des boutons de déplacement vers le haut, vers le bas, vers la droite et vers la gauche pour déterminer la position supérieure gauche du secteur à paramétrer et appuyer sur le bouton de paramétrage.

#### Étape 5

Se servir des boutons de déplacement vers le haut, vers le bas, vers la droite et vers la gauche pour déterminer la position inérieure droite du secteur à paramétrer et appuyer sur le bouton de paramétrage.

→ Le signe d'astérisque "\*" sera affiché après le numéro et le paramétrage de zone sera sauvegardé.

#### Remarque:

- • Pour supprimer une zone, sélectionner un numéro de zone et appuyer sur le bouton de paramétrage après avoir déplacé le curseur jusqu'à "SUPPRIMER".
- • Pour modifier les paramétrages d'une zone, sélectionner le numéro de zone et répéter les opérations de l'étape 3.

### 13. Paramétrage de stabilisateur d'image [STABILISATEUR]

Détermine la validation du stabilisateur d'image ou non.

Cette fonction est effective, par exemple, lorsque la caméra vidéo est installée sur un pôle utilitaire ou d'autres pôles.

OUI: Valide le stabilisateur d'image.

OFF (réglage implicite): Invalide le stabilisateur d'image.

#### Important:

- • Lorsque "OUI" est sélectionné pour le stabilisateur d'image, le champ angulaire de vision sera plus étroit tandis que la résolution d'image sera moins précise. Lorsque "OUI" est sélectionné pour le stabilisateur d'image, vérifier le champ angulaire de vision et la résolution d'image à l'emplacement de la caméra vidéo.
- La fonction de stabilisateur d'image risque de ne pas fonctionner pour les sujets photographiques ou conditions suivants:
	- Sujet photographique dans la pénombre
	- Sujet photographique à faible contraste (un mur blanc par exemple)
	- Tremblement d'image à cycle court comme dans le cas de vibrations mécaniques
	- • Tremblement d'image de grande amplitude

### 14. Paramétrage de zoom électronique [ZOOM ELEC]

La sélection de "OUI" ou "OFF" détermine s'il faut utiliser ou non le zoom électronique.

Quand "OUI" est sélectionné, les paramétrages de facteur d'agrandissement au zoom et de balayage panoramique/d'inclinaison peuvent être configurés.

**OUI:** Se sert du zoom électronique.

OFF (réglage implicite): Ne se sert pas du zoom électronique.

Suivre la procédure indiquée ci-dessous.

![](_page_25_Figure_6.jpeg)

#### Étape 1

Amener le curseur sur "ZOOM ELEC", sélectionner "OUI" ou "OFF" et appuyer sur le bouton de paramétrage.

→ L'écran "ZOOM ELEC" sera affiché.

#### Étape 2

Amener le curseur sur "APP BOUTON" de "ZOOM" et appuyer sur le bouton de paramétrage.

→ L'écran de paramétrage de zoom apparaît.

#### Étape 3

Ajuster le champ visuel angulaire en changeant le facteur électronique de zoom (jusqu'à 2x) en utilisant le bouton de déplacement vers le haut ou le bouton de déplacement vers le bas.

#### Remarque:

• Quand le facteur de zoom est incrémenté, la définition sera détériorée.

#### Étape 4

Amener le curseur sur "APP BOUTON" de "PAN/AZIMUTH" et appuyer sur le bouton de paramétrage.

→ Ceci a pour effet de faire apparaître le menu de réglage de balayage panoramique et d'inclinaison.

#### Étape 5

Déterminer la position de l'image avec les boutons de déplacement vers le haut, le bas, la droite et la gauche et appuyer sur le bouton de paramétrage.

La position peut être modifiée dans la gamme de facteur de zoom paramétrée dans l'écran "ZOOM ELEC".

#### Remarque:

 • Pour ramener les paramétrages sur leurs valeurs à réglage implicite, appuyer simultanément sur les boutons droit et gauche pendant au moins 2 secondes pendant que l'écran de paramétrage de zoom ou l'écran de paramétrage de balayage panoramique ou d'inclinaison est affiché.

# **Paramétrage de foyer arrière [BACK-FOCUS AJUST]**

Sélectionne le type de paramétrage de foyer arrière et exécute un réglage précis. Les paramétrages suivants peuvent être configurés sur l'écran "BACK-FOCUS AJUST" affiché à partir de l'écran d'ouverture. Se référer à la page 5 pour savoir comment appeler l'écran. Le réglage d'objectif (☞ Guide d'installation) doit être exécuté avant de faire le réglage de foyer arrière.

#### <Réglage de foyer arrière>

Le réglage de foyer arrière est exécuté en modifiant la distance qui sépare l'objectif et le point focal. Suivre la procédure indiquée ci-dessous.

#### Important:

- La fonction de foyer arrière automatique est utilisée pour faire le réglage lors de l'installation et la correction de mise au point lors de la commutation entre les modes couleur et noir et blanc après l'installation. Cette fonction n'est pas conçue pour être utilisée en continu comme dans le cas de la fonction de mise au point automatique.
- • Quand un écart de mise au point se produit en raison d'un changement séculaire de l'objectif et de l'environnement de l'installation ou d'un changement de température à la périphérie, il est nécessaire de refaire le réglage de foyer arrière.

#### Remarque:

 • Il est également possible d'exécuter le réglage de foyer arrière à l'aide des boutons de commande. (☞ Se référer au guide d'installation.)

#### Écran "BACK-FOCUS AJUST"

 \*\*BACK-FOCUS AJUST\*\* ABF APP BOUTON MANUEL-AJUST COULEUR-NB AUTO AJUST BLOQUE OFF PRES LOIN .........|.......... INDICATEUR XXXXFOCUS ACT RET PRI FIN

#### Étape 1

Amener le curseur sur "APP BOUTON" de "ABF" et appuyer sur le bouton de paramétrage.

→ La fonction de foyer arrière automatique permet un réglage de foyer arrière pour faire automatiquement la mise au point sur un sujet situé au centre de l'écran.

#### Étape 2

Pour faire un réglage précis du foyer arrière, déplacer le curseur jusqu'à "MANUEL-AJUST", appuyer sur le bouton de paramétrage et utiliser le bouton de déplacement vers la droite ou le bouton de déplacement vers la gauche pour ajuster manuellement le foyer arrière.

- • Appuyer simultanément sur les boutons droit et gauche pendant au moins 2 secondes pour faire la remise à zéro de la position de foyer arrière sur la position par réglage implicite de la monture CS.
- • La valeur de "INDICATEUR" est une valeur guide pour ajuster le foyer arrière. Plus la valeur est élevée, meilleure est la qualité de l'image.

#### Étape 3

Déplacer le curseur jusqu'à "COULEUR ← → NB" et sélectionner le type de réglage de foyer arrière parmi les options suivantes:

- AUTO (réglage implicite): Ajuste la fonction de réglage automatique de foyer arrière et corrige l'écart de mise au point lors de la commutation entre les images couleur et les images noir et blanc.
- PREPO: Exécute le mouvement de préréglage de chaque position de foyer arrière spécifiée lors de la commutation entre les images couleur et les images noir et blanc. La position préréglée est la dernière position de foyer arrière spécifiée, qui a été automatiquement mémorisée pour chacune des images couleur et des images noir et blanc.

FIXE: Fixe la position après le réglage de foyer arrière soit automatiquement (ABF) soit manuellement.

#### Étape 4

Le fait de déplacer le curseur jusqu'à "AJUST BLOQUE" et de sélectionner "OUI" permet aux utilisateurs d'invalider le réglage de foyer arrière avec les boutons de commande (réglage implicite: OFF).

#### Important:

 • Les recommandations suivantes pour le paramétrage de foyer arrière sont à faire en fonction des sujets photographiques.

![](_page_27_Picture_341.jpeg)

 • Nous ne pouvons être tenus pour responsables des indispositions, pertes ou dommages survenus ou résultant de la fonction de foyer arrière.

## **Paramétrage du menu spécial [AJUST SPECIAL]**

La configuration du menu spécial est exécutée en comprenant le paramétrage de la qualité d'image de caméra vidéo et la configuration de communication quand un récepteur est utilisé. Les paramétrages suivants peuvent être configurés sur l'écran "AJUST SPECIAL" affiché à partir de l'écran d'ouverture. Se référer à la page 5 pour savoir comment appeler l'écran.

![](_page_28_Picture_323.jpeg)

### Réglage du niveau de chrominance [GAIN CHROMA]

Se servir du bouton de déplacement vers la droite ou du bouton de déplacement vers la gauche pour ajuster la densité de la couleur des images de caméra vidéo. Lorsque l'indicateur de niveau se déplace dans la direction "+", la couleur devient plus sombre et lorsque l'indicateur de niveau se déplace dans la direction "–", la couleur devient plus claire. Faire en sorte d'observer un indicateur de chromaticité de vecteur ou un moniteur vidéo au moment de faire le réglage.

### Réglage de niveau d'ouverture [CONTOURS]

Se servir du bouton de déplacement vers la droite ou du bouton de déplacement vers la gauche pour ajuster la qualité des images. Lorsque l'indicateur de niveau se déplace dans la direction "+", l'image devient plus nette et lorsque l'indicateur de niveau se déplace dans la direction "–", l'image devient aux contours plus enveloppés. Faire en sorte d'observer un moniteur vidéo au moment de faire le réglage.

#### Remarque:

 • Un moirage (des franges à interférence moirées) risquent d'apparaître lorsqu'un sujet avec une texture fine telle que celle d'un tapis ou de tenture est filmé. Dans ce cas, déplacer le curseur dans la direction "–" pour réduire le moirage.

### Réglage de niveau de décollement du niveau du noir [PEDESTAL]

Se servir du bouton de déplacement vers la droite ou du bouton de déplacement vers la gauche pour ajuster le niveau de décollement du niveau du noir de la caméra vidéo. Lorsque l'indicateur de niveau se déplace dans la direction "+", l'image devient plus claire et lorsque l'indicateur de niveau se déplace dans la direction "–", l'image devient plus sombre. Faire en sorte d'observer un indicateur de chromaticité de vecteur ou un moniteur vidéo au moment de faire le réglage.

#### Remarque:

 • Le fait d'appuyer et d'immobiliser simultanément les boutons de déplacement vers la droite et de déplacement vers la gauche pendant plus de 2 secondes permet de rétablir les paramétrages de "GAIN CHROMA", "CONTOURS" et "PEDESTAL" sur leurs paramétrages à réglage implicite.

### Correction de défaut [PIX OFF]

Les défauts apparaissant les images de caméra vidéo sont corrigés. Il est possible de corriger jusqu'à 16 points. Suivre la procédure indiquée ci-dessous.

![](_page_29_Figure_2.jpeg)

#### Étape 1

Amener le curseur sur "PIX OFF" et appuyer sur le bouton de paramétrage.

 $\rightarrow$  L'écran "PIX OFF" apparaît.

#### Étape 2

Sélectionner un nombre (1 à 16) avec lequel le point de compensation de pixel est enregistré et appuyer sur le bouton de paramétrage.

→ Ceci a pour effet de faire apparaître l'écran de positionnement de compensation de pixel.

#### Étape 3

Se servir des boutons de déplacement vers le haut, vers le bas, vers la droite et vers la gauche pour déplacer le curseur en croix au centre du défaut et appuyer sur le bouton de paramétrage.

→ L'imperfection est ainsi corrigée et le point de compensation de pixel est enregistré. L'écran "PIX OFF" apparaît encore une fois. "\*" est associé au côté droit du numéro lorsque l'enregistrement est terminé. Les coordonnées sont exprimées en chiffres.

#### Remarque:

 • Pour supprimer un point de compensation de pixel enregistré, amener le curseur sur le numéro sous lequel le point de compensation de pixel est enregistré sur l'écran "PIX OFF" et appuyer sur le bouton de paramétrage. L'écran de positionnement de compensation de pixel apparaît à la suite de quoi, il faut appuyer simultanément sur les boutons de déplacement vers la droite et de déplacement vers la gauche pendant au moins 2 secondes. L'écran "PIX OFF" apparaît, le point de compensation de pixel est annulé et "\*" qui était placé à droite du nombre disparaît.

### Configuration de communication [COMMUNICATION]

La configuration de communication requise est exécutée pour se servir de cet appareil intégré dans le système avec un récepteur. COAX(RCP): Se servir de COAX(RCP) au moment d'utiliser notre récepteur (WV-RC100 ou WV-RC150 par exemple). COAX (réglage implicite): N'utilise aucun récepteur.

### Restauration de réglage implicite [RESET CAMÉRA]

Les paramétrages du menu de configuration sont restaurés et ramenés sur leurs valeurs à réglage implicite. Les paramétrages par réglage implicite sont restaurés en déplaçant le curseur jusqu'à "APP BOUTON" de "RESET CAMÉRA " et en appuyant et immobilisant simultanément les boutons de déplacement, vers la droite, vers la gauche et de paramétrage pendant au moins 2 secondes.

#### Remarque:

 • Les données du paramétrage de foyer arrière et les points de compensation de pixel enregistrés ne sont pas effacés.

### Visionnement du numéro de série [NO SER.]

Le numéro de série de cet appareil apparaît.

# **Sélection de langue [LANGUAGE SETUP]**

Une langue pour le menu de configuration est sélectionnée parmi les options suivantes: La sélection de langue est exécutée sur l'écran "LANGUAGE SETUP" à partir de l'écran d'ouverture. Se référer à la page 5 pour savoir comment appeler l'écran. JAPANESE/ENGLISH (réglage implicite)/FRANÇAIS/ESPAÑOL/DEUTSCH/ITALIANO/PУCCKИЙ

#### Écran "LANGUAGE SETUP"

![](_page_31_Picture_3.jpeg)

Pour change la langue à utiliser, se servir du bouton de déplacement vers la droite ou du bouton de déplacement vers la gauche pour sélectionner la langue ciblée, déplacer le curseur jusqu'à "SET" et appuyer sur le bouton de paramétrage.

Remarque:

 • Lorsque la langue est changée, le titre de caméra vidéo spécifié est effacé.

Le fait de se servir d'un contrôleur de système doté du bouton "fonction de caméra vidéo", les utilisateurs peuvent exécuter des paramétrages par raccourci en utilisant le pavé de touches numériques et le bouton de fonction de caméra vidéo. Les commandes pouvant être exécutées par raccourci avec cet appareil sont les suivantes:

![](_page_32_Picture_878.jpeg)

![](_page_33_Picture_145.jpeg)

Panasonic Corporation http://panasonic.net

Importer's name and address to follow EU rules:

Panasonic Testing Centre Panasonic Marketing Europe GmbH Winsbergring 15, 22525 Hamburg F.R.Germany